## Kullanıcı Tanımlı Tablolar

Kullanıcıların özel kayıt tutabilecekleri tablolar oluşturarak veya Excel'de hazırlanmış tablolarını SQL tablolarına aktarıp kullanabilecekleri bir yapıdır.

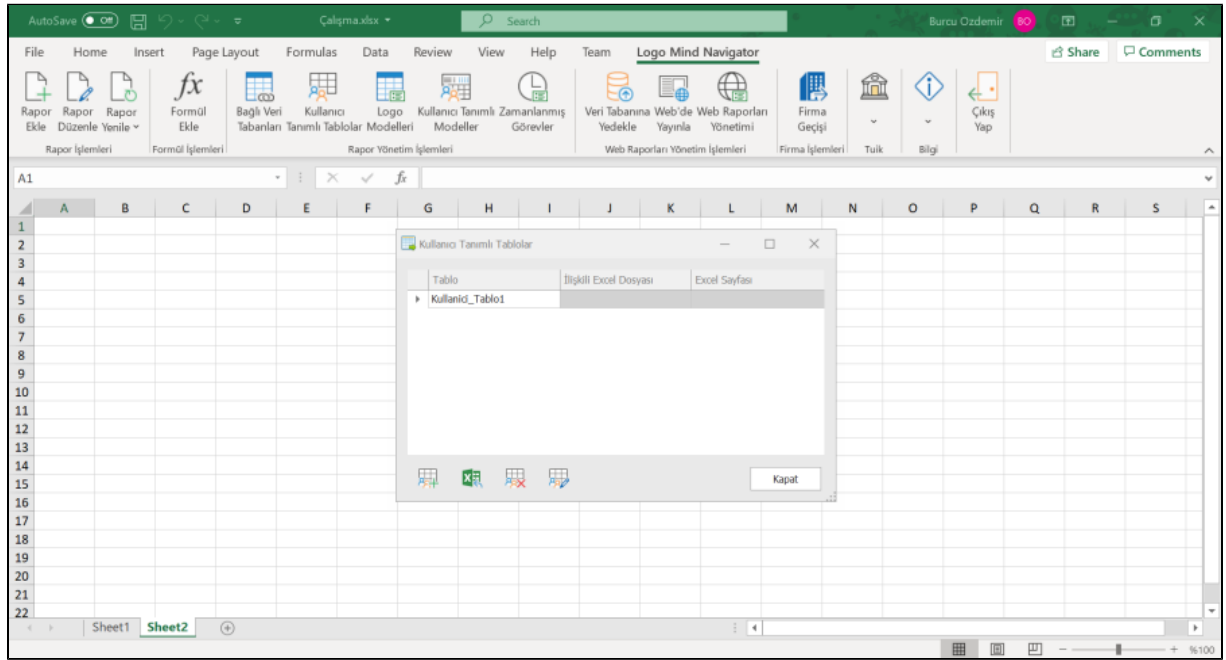

## Yeni Tablo-Elle Oluştur butonuna tıklanır.

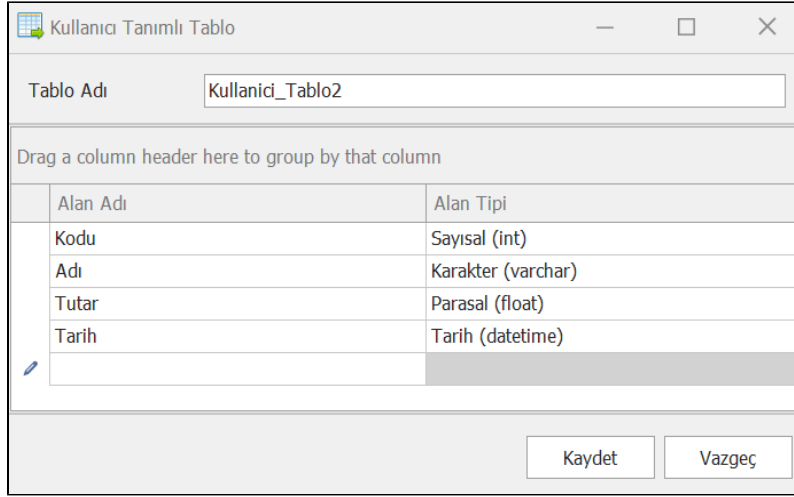

Tablo bilgileri girilerek kaydedilir. Liste üzerinden oluşturulan tablo seçilir ve Düzenle butonuna tıklar. Tablo içerisine istenilen veriler girilir.

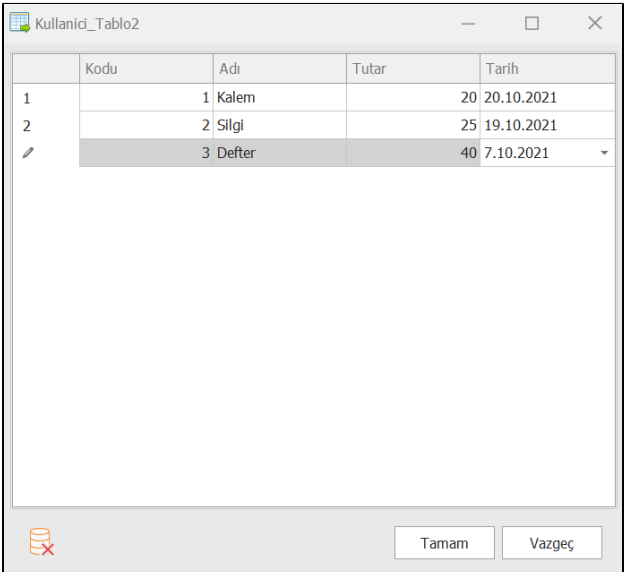

Tamam butonuna tıklandığında Elle oluşturulmuş olan tablonun verileri kaydedilmiş olur. Kullanıcı Tanımlı Tablolar menüsünde Ekle butonuna tıklandıktan sonra açılan Model Tasarımı ekranında eklenmiş olan tablo veriler görülecektir. Bu tablo Kullanıcı Tanımlı Modeller oluştururken kullanılabilir durumdadır.

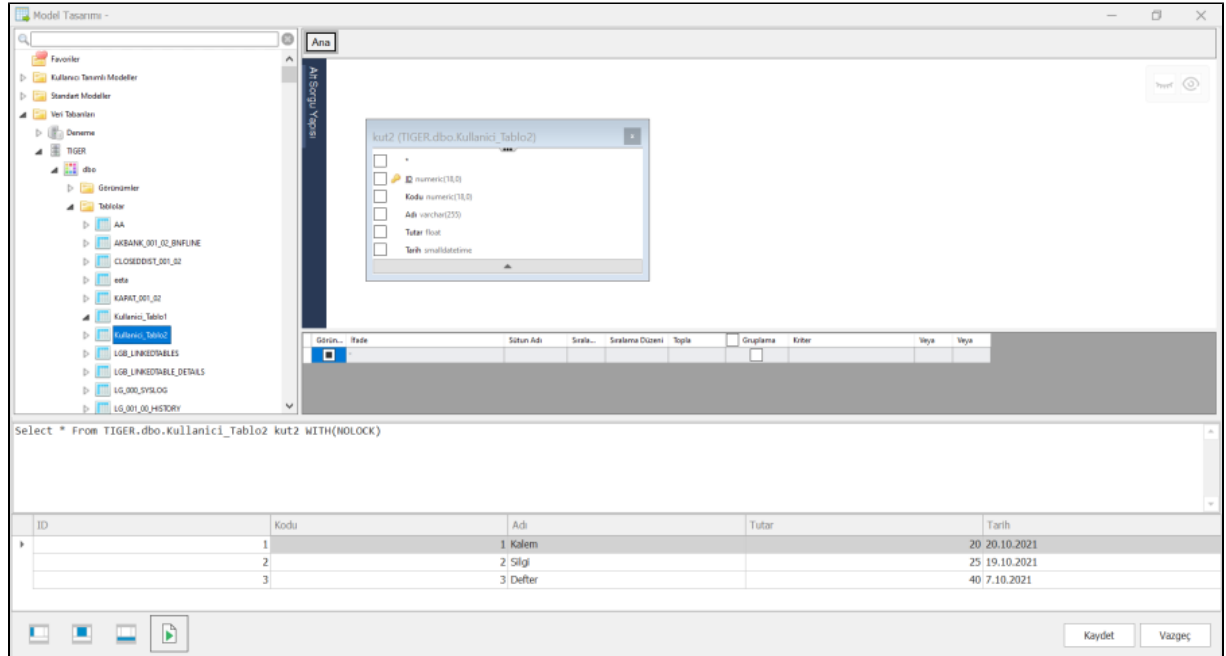

Excel dosyasındaki veriler ile tablo oluşturma işlemi için "Yeni Tablo Excel'den Aktarıp Oluştur" butonuna tıklanmalıdır. Öncesinde ekran görüntüsündeki gibi bir tabloda bulunması istenilen kolonlar ve veriler belirtilmelidir ve dosya kaydedilmelidir. Yeni Tablo Excel'den oluştur butonuna tıklandığında tablo ve verilerinin oluşturulmasının istendiği Excel dosyası seçilmelidir. Tamam butonuna tıklandıktan sonra Excel dosyasındaki tablo verileri aktarılır. İlgili tablo veri tabanına kaydedilir. Kullanıcı Tanımlı Tablolar menüsünde Ekle butonuna tıklandıktan sonra açılan Model Tasarımı ekranında eklenmiş olan tablo veriler görülecektir. Bu tablo Kullanıcı Tanımlı Modeller oluştururken kullanılabilir durumdadır.

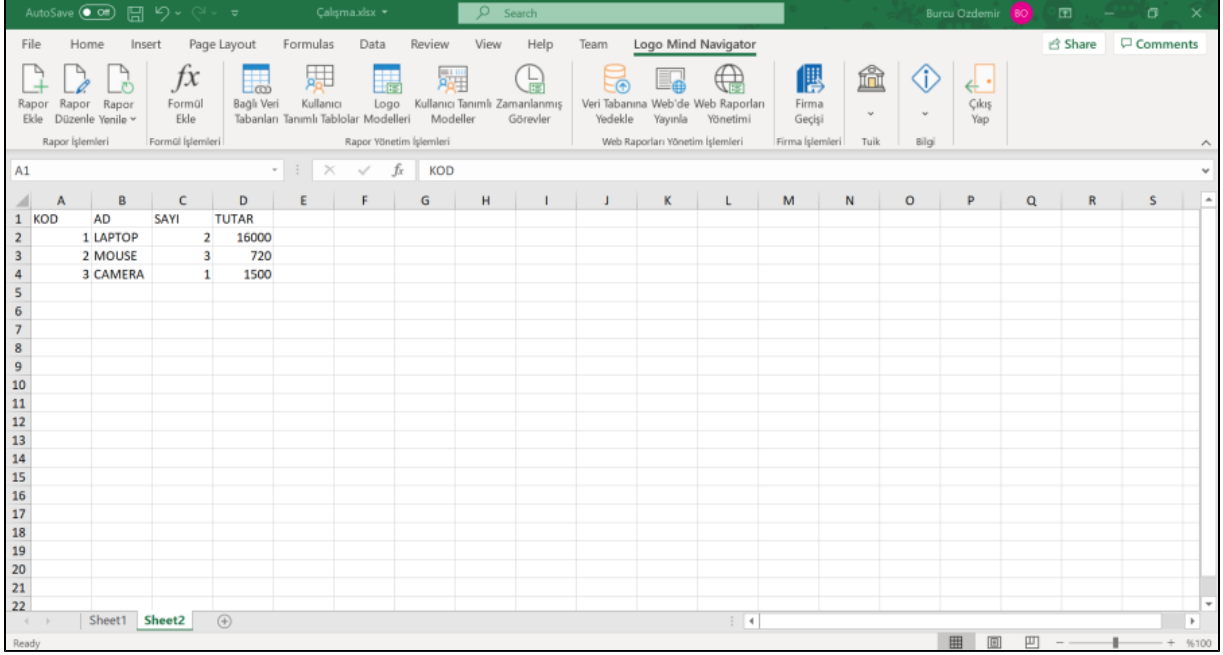

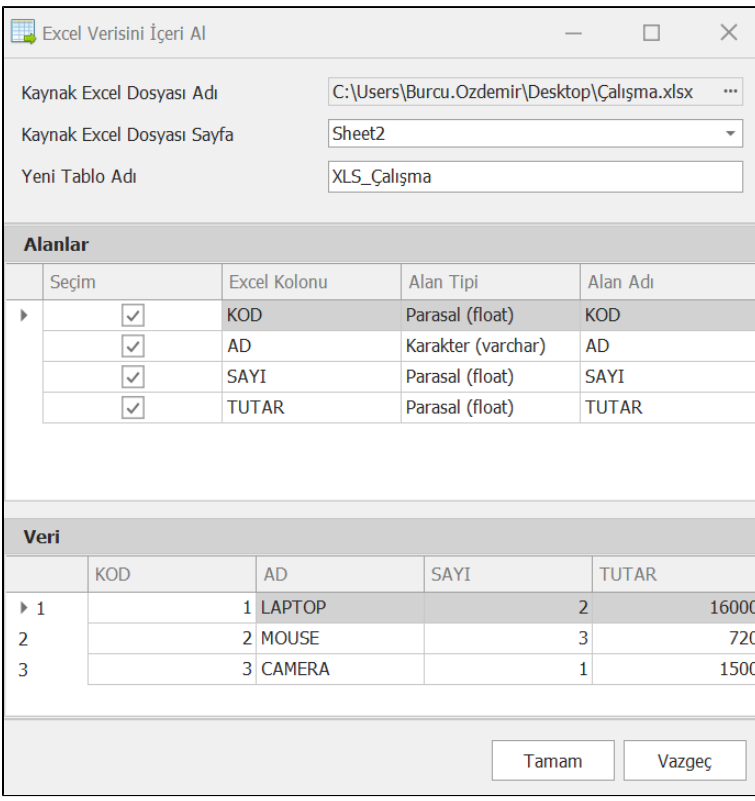